\_\_\_\_\_\_

Exam : 9A0-039

Title : Adobe After Effects 6.0

Professional ACE Exam

Version : DEMO

\_\_\_\_\_

- 1. You want to create a light that can be animated along 3D axes but will still keep focus on a specific scene location while animating. What should you do?
- A. choose Light Settings dialog > Light Type: Spot
- B. choose Light Settings dialog > Light Type: Parallel
- C. choose Layer > Transform > Auto-Orient > Orient Along Path
- D. choose Layer > Transform > Auto-Orient > Orient Towards Point of Interest Answer: D
- 2. You want to move a camera along a single axis without moving the Point of Interest. What should you do?
- A. hold down the Shift key while dragging the axis
- B. hold down the Alt (Windows) or Option (Mac OS) key while dragging the axis
- C. hold down the Ctrl (Windows) or Command (Mac OS) key while dragging the axis
- D. hold down the Alt (Windows) + Shift key (Windows) or Option + Shift key (Mac OS) key while dragging the axis

Answer: C

- 3. Which statement describes how 3D layers are rendered?
- A. 3D layers render layer orientation properties first.
- B. 3D layers are rendered according to their z depth value.
- C. 3D layers are rendered according to their timeline stacking order.
- D. 3D layers are rendered according to the Composition Settings > Rendering Plug-In setting.

Answer: B

- 4. Which statement about using After Effects OpenGL previewing is true?
- A. Layers are limited to 2,000 by 2,000 pixels.
- B. OpenGL supports all After Effects blending modes.
- C. OpenGL previews are created by using Adaptive Resolution previewing.
- D. OpenGL previews are limited only by the amount of installed RAM on the system.

Answer: A

\_\_\_\_\_

- 5. You have placed an effect on a 3D layer that has Continuously Rasterize enabled. The layer will NOT show the effectwhen casting shadows. What should you do?
- A. choose Layer > Pre-compose
- B. choose Layer > Preserve Transparency
- C. choose Effect > 3D Channel > Depth Matte
- D. choose Effect > 3D Channel > 3D Channel Extract

Answer: A

- 6. You want to slice an image that contains 3D channel information along its z depth values. Which 3D Channel effect should you use?
- A. ID Matte
- B. Depth Matte
- C. Depth of Field
- D. 3D Channel Extract

Answer: B

- 7. You have selected multiple layers in a composition. What happens when you choose Animation > Keyframe Assistant > Sequence Layers?
- A. All selected layers are moved from their original time positions.
- B. The top layer selected in the Timeline window maintains its original time position.
- C. The first layer you select in the Timeline window maintains its original time position. D.

The bottom layer selected in the Timeline window maintains its original time position.

Answer: C

- 8. What happens to the position of layers within a composition when you resize a 320 x 240 composition to  $640 \times 480$ ?
- A. The layers do NOT move.
- B. The layers shift according to the anchor setting.
- C. The layers shift to the upper-left corner of the composition.

\_\_\_\_\_

D. The layers shift to the lower-right corner of the composition.

Answer: B

- 9. You have defined a region of interest in the Composition window. You want to redefine the region of interest. What should you do?
- A. choose View > Look At All Layers
- B. choose Composition > Trim Comp to Work Area
- C. drag the Region of Interest button into the Composition window and drag the Marquee tool
- D. Alt (Windows) or Option (Mac OS) click the Region of Interest button, then drag the marquee in the Composition window

Answer: D

10. Click the Exhibit button. The motion path depicted in the exhibit is \_\_\_\_\_from A to B and \_\_\_\_\_from B to C.

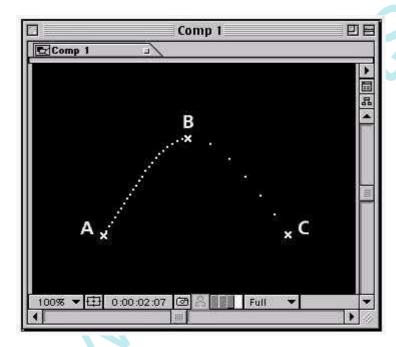

A. faster going; slower

B. slower going; faster

C. accelerating; decelerating

D. decelerating; accelerating

Answer: B

------

- 11. Which command should you use to remove a defined area of footage from the Timeline window and perform a ripple deletion?
- A. Edit > Cut
- B. Edit > Time Stretch
- C. Edit > Lift Work Area
- D. Edit > Extract Work Area

Answer: D

- 12. You want to attach a banner to a moving rectangular area in video footage while simulating 3D. How should you track the motion?
- A. Rotation
- B. Rotation and Position
- C. Affine Corner Pinning
- D. Perspective Corner Pinning

Answer: D

- 13. Which defines the area in the footage to be tracked when using the Motion Tracking feature?
- A. track point
- B. attach point
- C. search region
- D. feature region

Answer: D

- 14. You have added additional track points to motion footage by using the New Track Point option in the Tracker Controls palette options menu. Which feature or command can make use of the additional Track Point data?
- A. expressions
- B. Track Type > Stabilize
- C. Track Type > Perspective corner pin

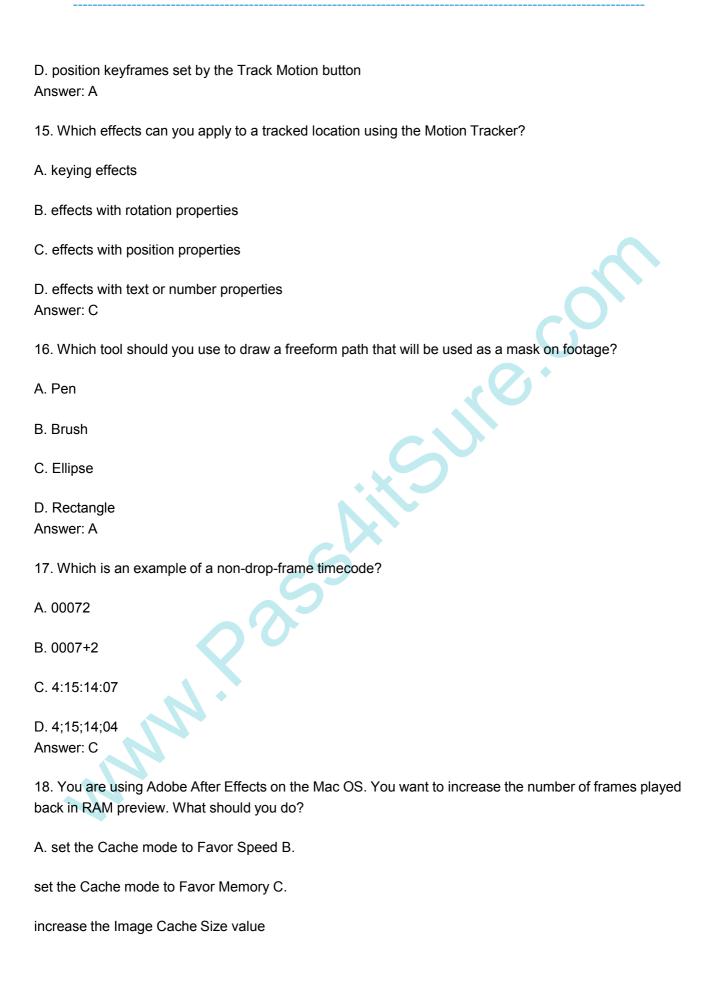

\_\_\_\_\_\_

D. decrease the Image Cache Size value

Answer: C

- 19. Which is the default setting for levels in the Audio palette?
- A. -96 dB
- B. 0 dB
- C. 100 dB
- D. 120 dB Answer: B
- 20. Which After Effects preview option uses the first frame encountered during previewing as a proxy during previews?
- A. Wireframe
- B. Adaptive Resolution
- C. OpenGL with Static Textures
- D. OpenGL with Moving Textures

Answer: C

This document was created with Win2PDF available at <a href="http://www.win2pdf.com">http://www.win2pdf.com</a>. The unregistered version of Win2PDF is for evaluation or non-commercial use only. This page will not be added after purchasing Win2PDF.

## **Trying our product!**

- ★ 100% Guaranteed Success
- ★ 100% Money Back Guarantee
- ★ 365 Days Free Update
- ★ Instant Download After Purchase
- ★ 24x7 Customer Support
- ★ Average 99.9% Success Rate
- ★ More than 69,000 Satisfied Customers Worldwide
- ★ Multi-Platform capabilities Windows, Mac, Android, iPhone, iPod, iPad, Kindle

## **Need Help**

Please provide as much detail as possible so we can best assist you.

To update a previously submitted ticket:

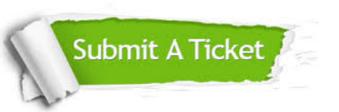

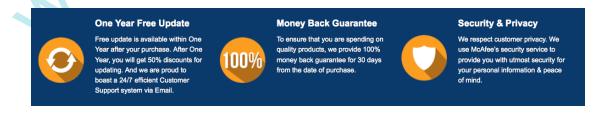

## Guarantee & Policy | Privacy & Policy | Terms & Conditions

Any charges made through this site will appear as Global Simulators Limited.

All trademarks are the property of their respective owners.

Copyright © 2004-2014, All Rights Reserved.